**Analyseprogramm für Akku Press- und Schneidwerkzeuge Programma di analisi per utensili a pressione e da taglio Analysis program for battery powered pressing and cutting tools** 

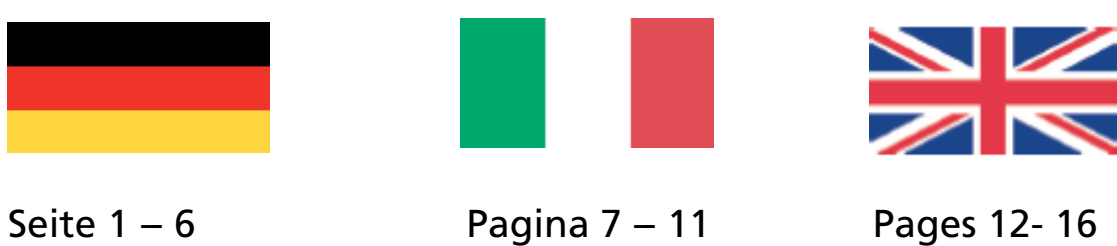

## **Programmstart**

Starten Sie das Analyseprogramm per Doppelklick.

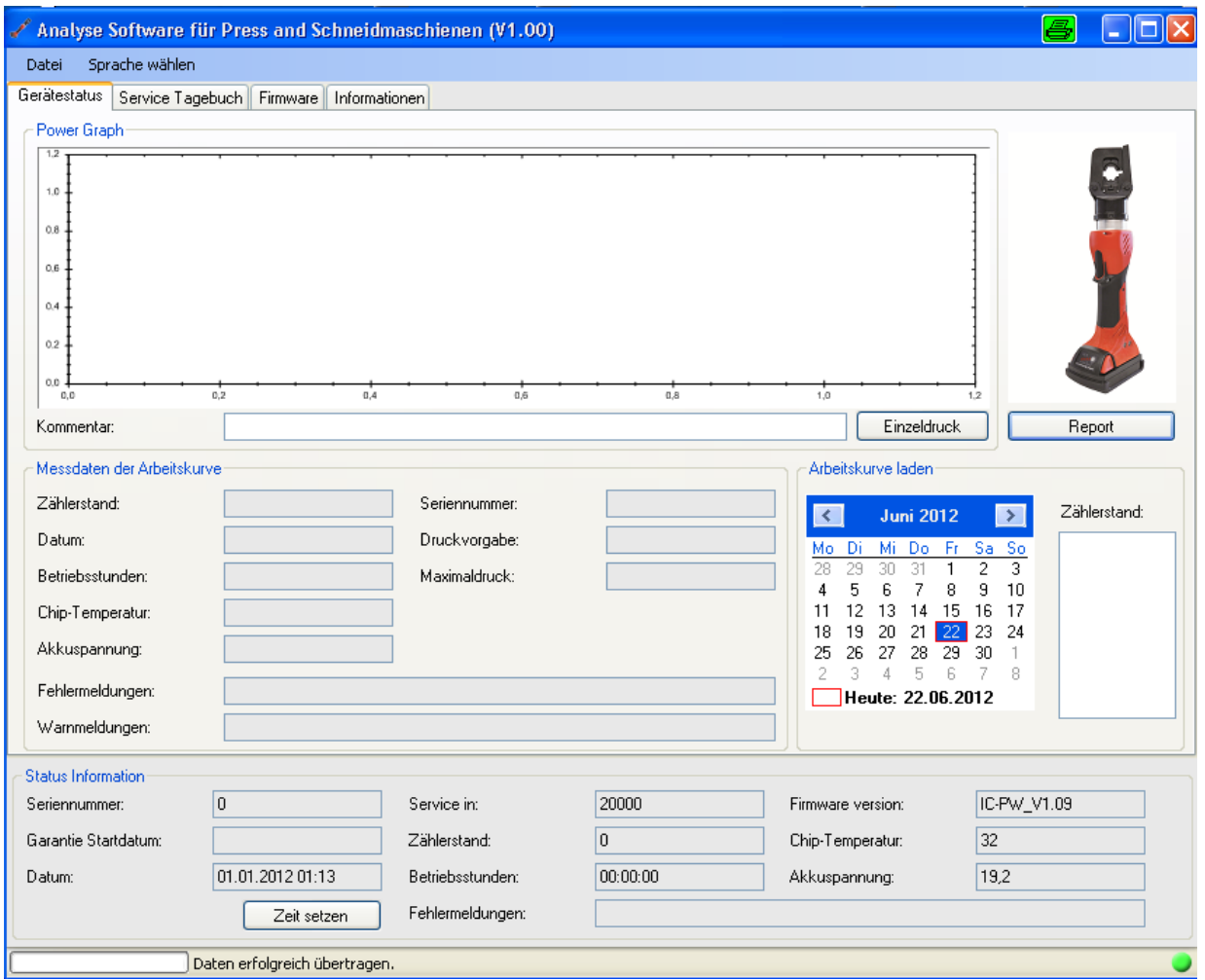

Startbild des Analyseprogramms

Unten rechts zeigt ein grünes Ampelsymbol an, ob eine Verbindung zum Werkzeug besteht. Ist die Verbindung aktiv, wird das Symbol ausgegraut. Sollte trotz korrekter Verbindung des Werkzeuges mit Ihrem PC keine Verbindung bestehen, können Sie am Werkzeug kurz den Auslöser betätigen, dann wird eine Verbindung mit dem Werkzeug hergestellt.

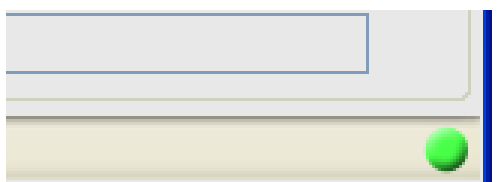

**DE DE DE** 

## **Programmoberfläche**

Die Programmoberfläche ist auf 4 Karteikartenreiter aufgeteilt:

### **Übersicht:**

## 1 *Gerätestatus:*

Hier werden die Geräteinformationen des angeschlossenen Werkzeuges angezeigt. Des Weiteren werden die Arbeitskurven grafisch dargestellt. Dieser Punkt wird anschließend noch ausführlich beschrieben.

### 2 *Service Tagebuch:*

Im Service Tagebuch hinterlegt der Servicetechniker Informationen, die für den Service des Werkzeuges wichtig waren. Sie als Kunde können diese Informationen nur auslesen.

### 3 *Firmware:*

Im Reiter Firmware können Sie eventuelle Updates vornehmen.

### 4 *Informationen:*

Hier ist die Bedienungsanleitung des Werkzeuges im PDF - Format hinterlegt. Zum Anzeigen dieses Dokuments muss der Acrobat Reader von Adobe auf Ihrem PC installiert sein.

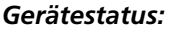

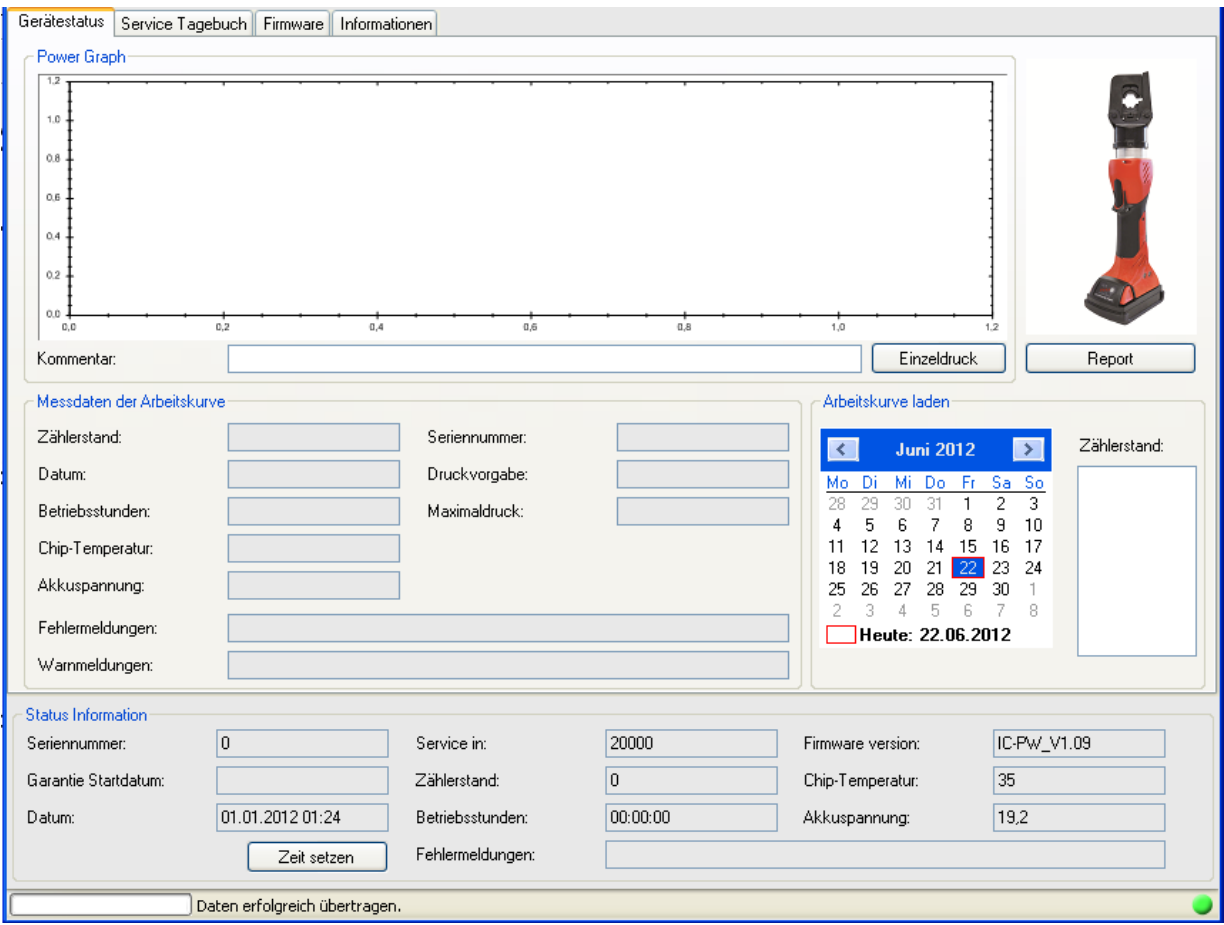

3

# **Kurvenanzeige**

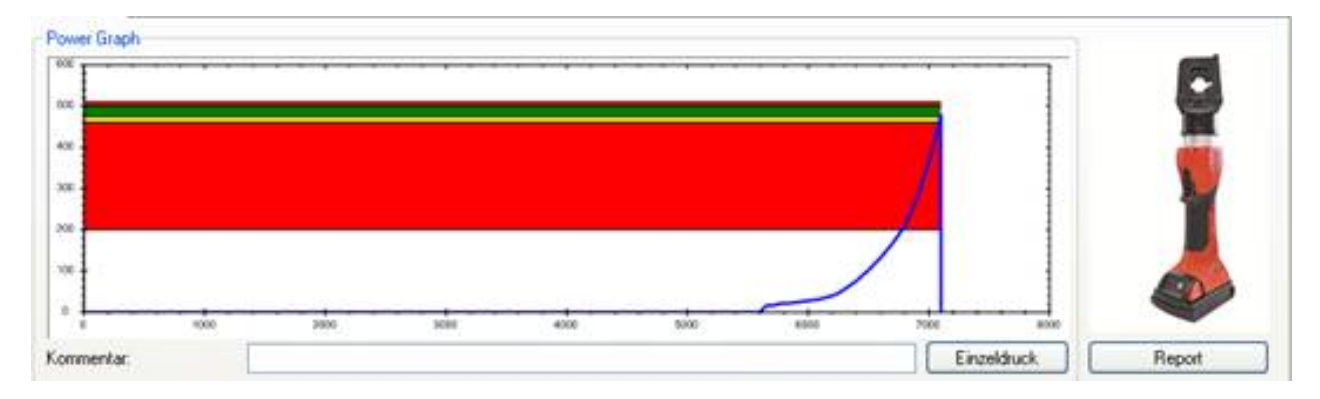

---------------------------------------------------------------------------------------------------------------------

Power Graph:

Arbeitskurve laden:

Die Grafik zeigt die Verlaufskurve des ausgewählten Arbeitsvorganges. Bei einem ordnungsgemäßen Arbeitsvorgang muss der Scheitelpunkt der Kurve im grünen Bereich liegen. Sollte der Scheitelpunkt nicht im grünen Bereich liegen kontaktieren Sie bitte umgehend Ihren Servicepartner/Hersteller. Im Feld "Kommentar" kann ein beliebiger Text eingetragen werden, der beim Abspeichern oder beim Ausdrucken angezeigt wird. Es können maximal 10 Zeilen eingetragen werden.

Der Kommentar gilt für jeden angewählten Ausdruck. Er wird nicht im Werkzeug gespeichert. Das Speichern oder Ausdrucken ist immer nur für eine Arbeitskurve möglich.

Arbeitskurve laden  $\overline{\phantom{a}}$ Zählerstand:  $\overline{\mathbf{K}}$ **Juni 2012**  $\overline{s_0}$ Mi Do Fr Sa Mo Di 28 29 30 31  $\mathbf{1}$ 2 3  $\overline{7}$  $10$ 4 5 6 8 9 14 15  $11$ -12 13 16 -17  $\overline{22}$ 19 20 18 21 23 24 26 27 28 29 30 25  $\overline{1}$ -2 3 -4 -5 -6 7 8. Heute: 22.06.2012

Über den Kalender können Sie die Arbeitskurven auswählen. Die Arbeitskurven werden kontinuierlich weiter numeriert. Je nach ausgewähltem Datum werden nur die Arbeitskurven eines Tages angezeigt. So lassen sich die Arbeitskurven sehr schnell finden und zuordnen. Über Report können Sie mehrere Kurven ansehen und ausdrucken.

## *Speichern:*

Wollen Sie die Grafik eines Arbeitsvorganges speichern, können Sie über den Button "Speichern" einen Dateibrowser aufrufen, in dem Sie ein Zielverzeichnis auswählen können. Als Dateinamen wird die Nr. des angezeigten Arbeitsvorganges vorgeschlagen. *Drucken:* 

Ausdrucken können Sie die Arbeitsinformation über den Button "Drucken".

#### **Messdaten der Arbeitskurve:**

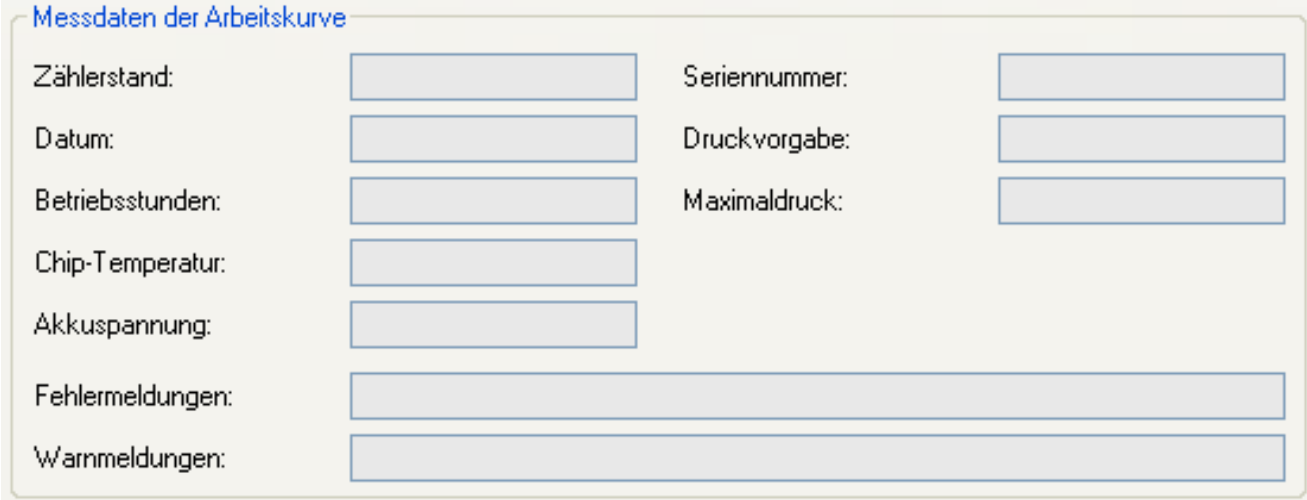

---------------------------------------------------------------------------------------------------------------------

*Messdaten der Arbeitskurve* 

Die Tabelle zeigt die Messdaten an, die mit jeder Arbeitskurve gespeichert werden. Diese Daten werden auch auf dem Ausdruck oder in der gespeicherten Datei angezeigt.

## **Status Informationen**

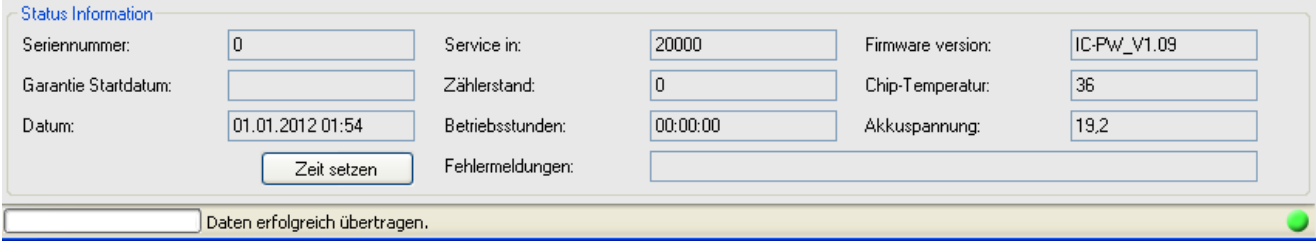

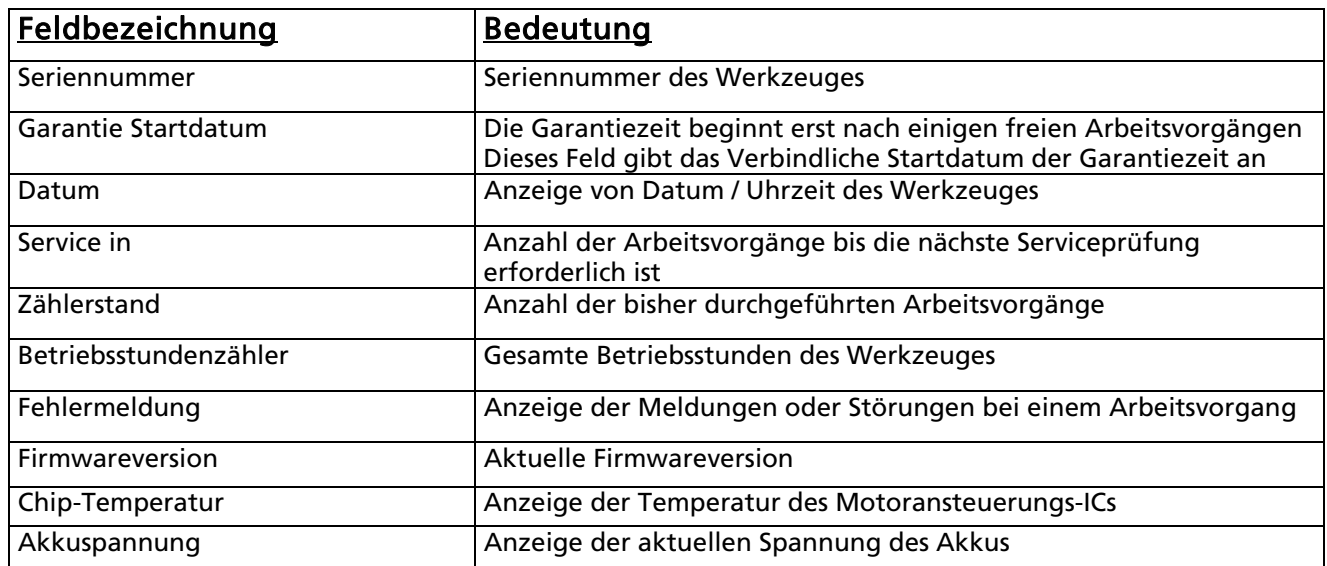

*Feldbezeichnung der Geräteinformationen*

# **Installationsanleitung "Firmware Update"**

- 1. Ziehen Sie den Akku
- 2. Halten Sie den Start- und Stoptaster der Fernbedienung gleichzeitig gedrückt und stecken Sie den Akku wieder ein

- 3. Warten Sie bis die beiden LEDs abwechselnd rot blinken
- 4. Update auswählen
- 5. Datei auswählen
- 6. Kontrolle Daten erfolgreich übertragen
- 7. Ziehen Sie den Akku und stecken Sie in wieder ein
- **8.** Update Installation beendet

# **Avvio del programma**

Avviare il programma di analisi facendo doppio click.

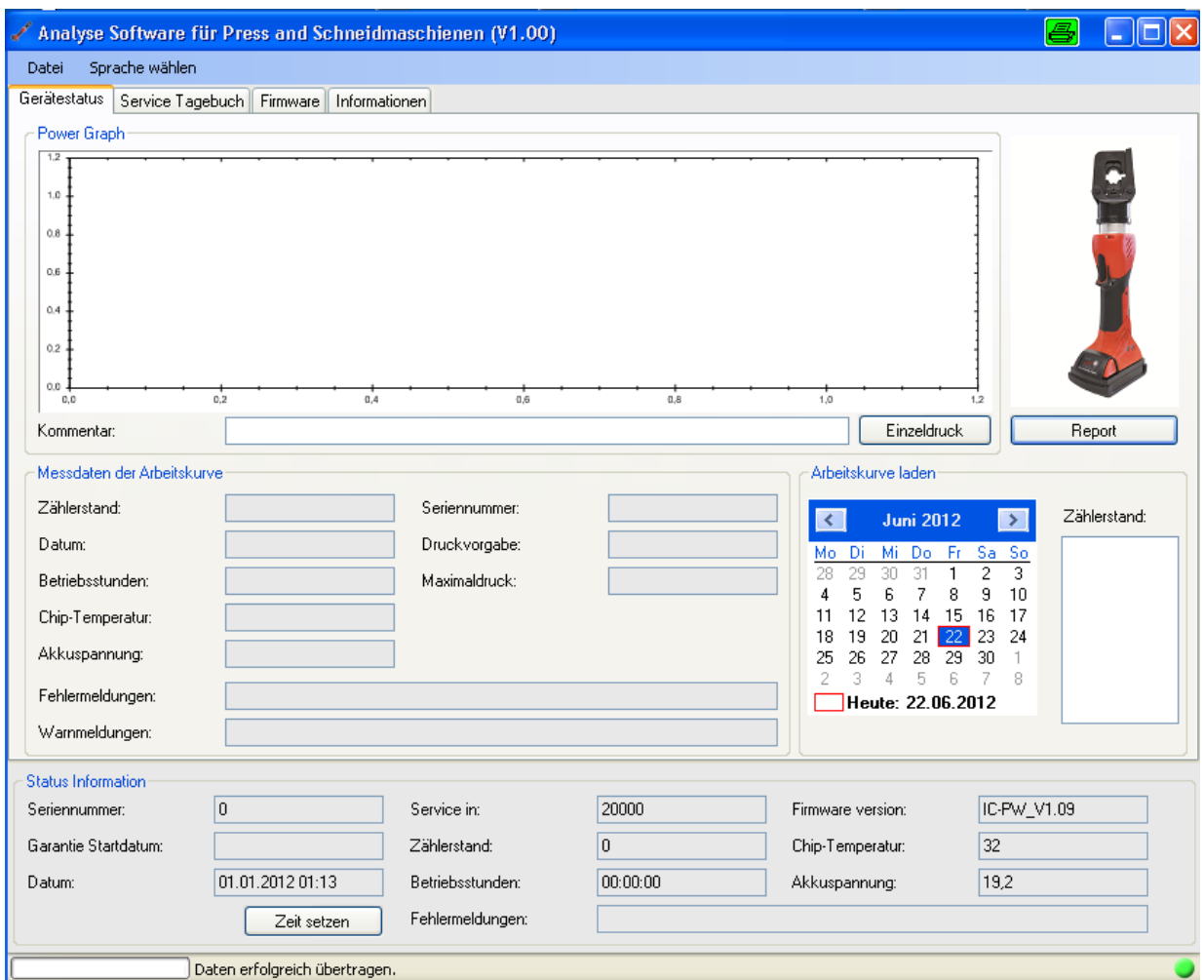

---------------------------------------------------------------------------------------------------------------------

Finestra di avvio del programma di analisi

In basso a destra un bollino verde indica che la connessione con l'utensile è attiva. Se il collegamento non è attivo, il simbolo diviene grigio. Nel caso non ci fosse connessione tra utensile e PC, nonostante collegamento corretto, premere brevemente il pulsante di azionamento dell'utensile. In questo modo si produce la connessione con l'utensile.

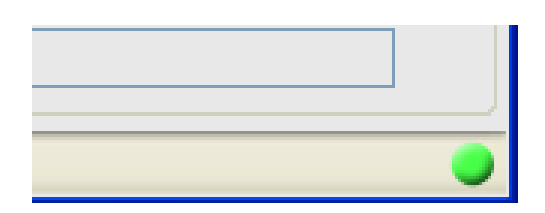

## **La piattaforma del programma**

La piattaforma del programma è suddivisa in 4 schede:

## **Indice:**

#### 1 *Stato macchina:*

Vengono visualizzate le informazioni apparecchio dell'utensile connesso. Inoltre vengono rappresentati visivamente i grafici di lavoro. Questo argomento verrà descritto in modo dettagliato più avanti.

### 2 *Diario di servizio:*

Nel diario di servizio il tecnico del servizio assistenza registra le informazioni che sono state importanti per i servizi svolti. Il cliente ha solo la possibilità di visionare queste informazioni.

#### 3 *Firmware:*

Nella piattaforma Firmware possono essere effettuate dei evventuali update.

#### 4 *Informazioni:*

Contiene le istruzioni per l'uso dell'utensile in formato PDF. Per visualizzare tale documento il PC deve avere installato Acrobat Reader di Adobe.

#### *1 Stato macchina:*

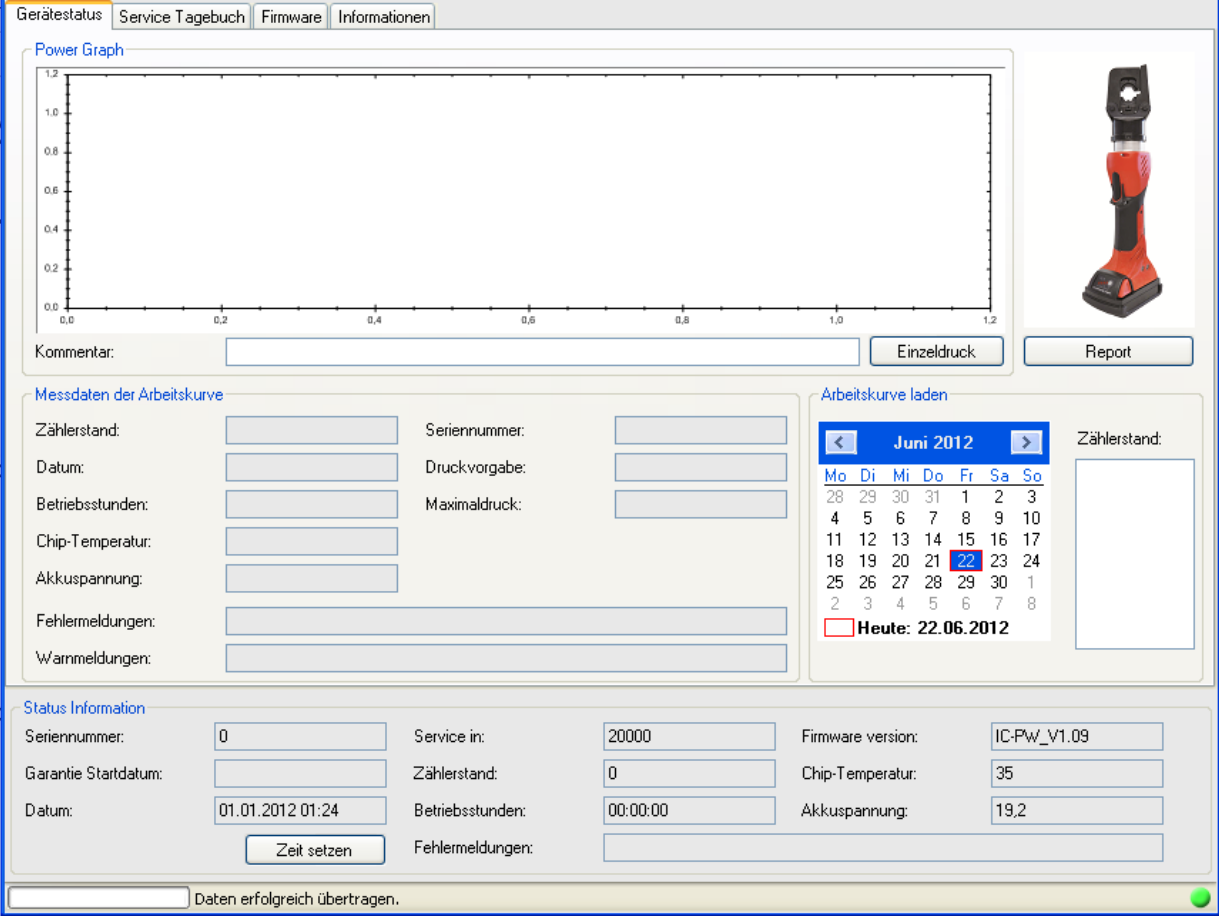

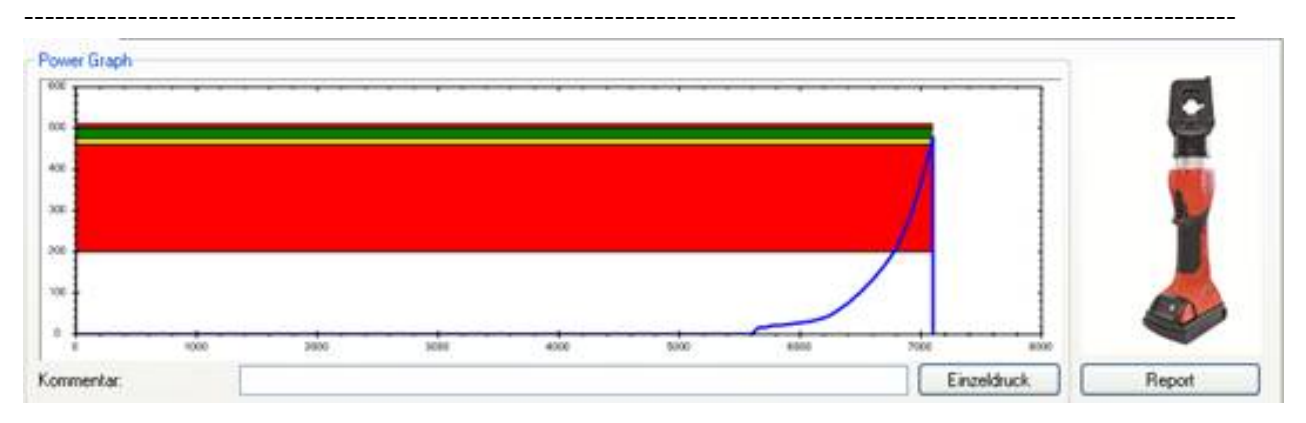

Power Graph:

La grafica indica la curva di andamento dell'operazione selezionata.

Per essere regolare, un'operazione deve presentare il vertice della curva nell'area verde. Nel caso in cui il vertice non si trovi nell'area verde, contattare subito il servizio di assistenza o il produttore.

Nel campo ''commento'' può essere digitato un testo a piacere, che verrà mostrato in caso di visualizzazione o di stampa. Possono essere inserite massimo 10 righe di testo. Il commento vale per tutti i tipi di stampa. Non viene memorizzato nell'utensile. Il salvataggio o la stampa sono sempre possibili per un unico grafico di lavoro.

## Caricare grafico di lavoro:

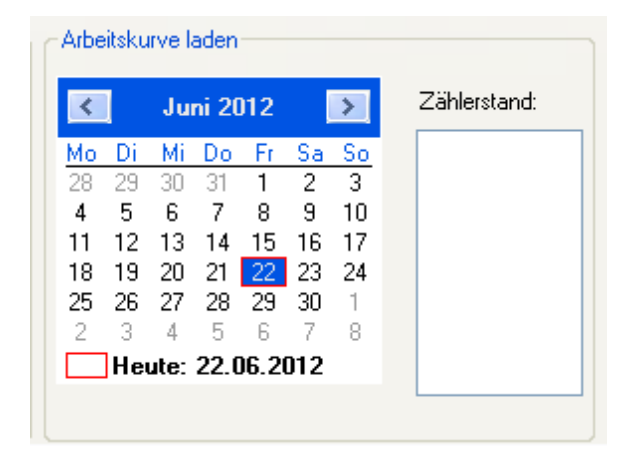

Utilizzando il calendario è possibile selezionare il grafico di lavoro desiderato. I grafici di lavoro vengono numerati in modo continuo. Vengono di volta in volta visualizzati solo i grafici di lavoro del giorno selezionato. In questo modo è possibile trovare e attribuire molto rapidamente i grafici di lavoro.

Mediante "report" è possibile visualizzare e stampare varie curve.

## Salvare:

Se si vuole salvare il grafico di un'operazione, cliccando sul pulsante ''salva'' è possibile aprire un filebrowser in cui scegliere la cartella di destinazione. Il nome del file proposto sarà il numero dell'operazione.

## Stampare:

È possibile stampare le informazioni sull'operazione mediante il pulsante ''Stampare''.

**IT IS A REPORT OF A REPORT OF A REPORT OF A REPORT OF A REPORT OF A REPORT OF A REPORT OF A REPORT OF A REPORT** 

## **Dati misurazione del grafico di lavoro:**

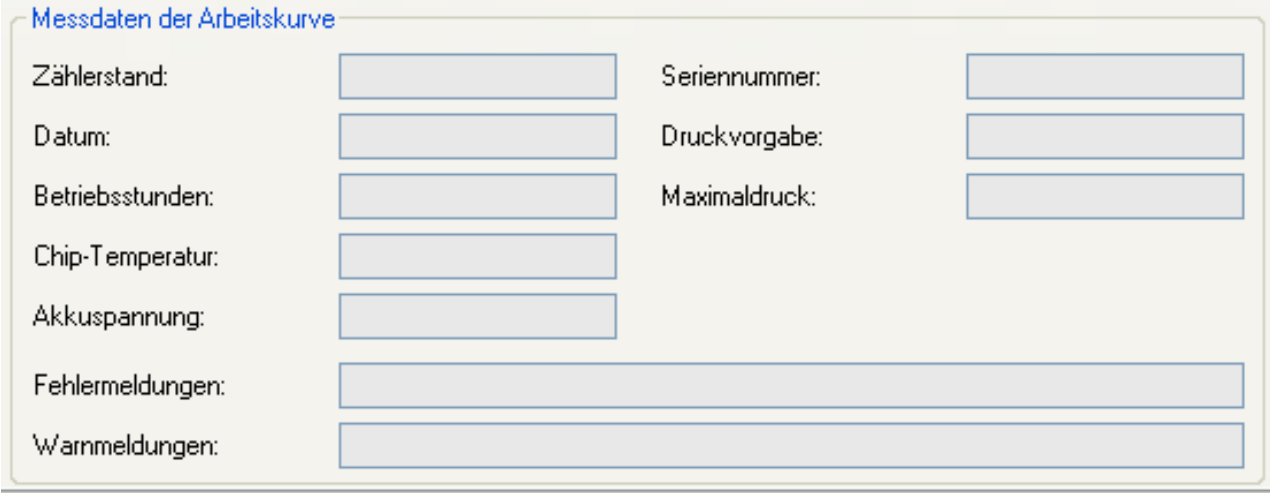

---------------------------------------------------------------------------------------------------------------------

*Dati misurazione del grafico di lavoro* 

La tabella indica i dati salvati insieme al grafico di lavoro. Questi dati compaiono anche nella stampa o nel file salvato.

## **Stato macchina:**

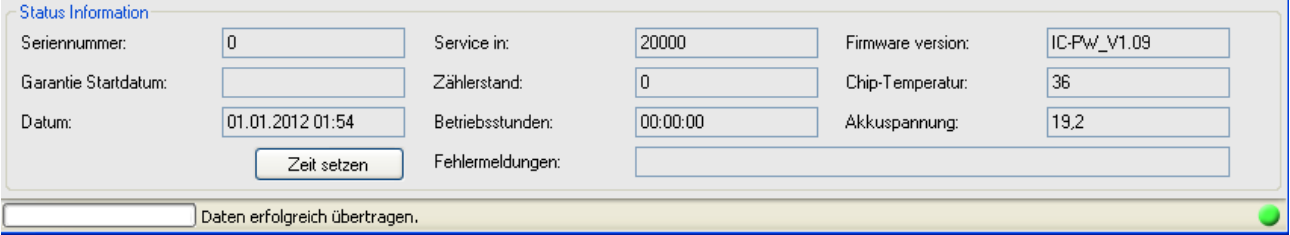

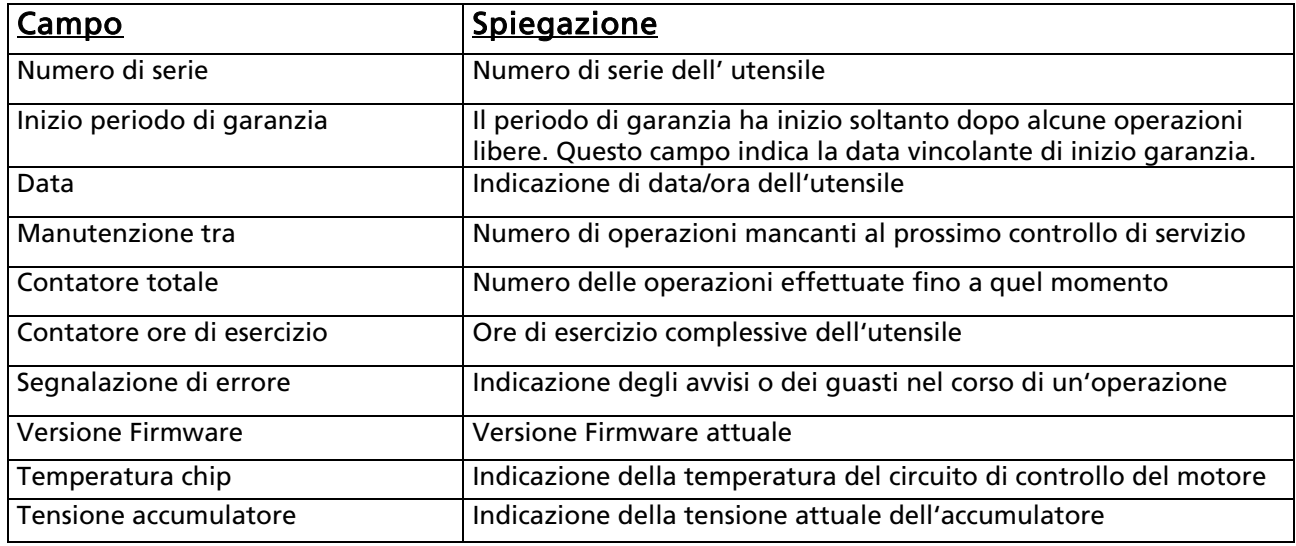

*Informazioni apparecchio*

# **Istruzioni d'installazione "firmware update"**

- 1. Estrarre l'accumulatore
- 2. Mantenendo premuti il pulsante Start, reinserire l'accumulatore, e lasciare il pulsante Start

- 3. Attendere finché i due led non lampeggiano alternativamente.
- 4. Selezionare update.
- 5. Selezionare il file.
- 6. Firmware scaricato con successo.
- 7. Estrarre e reinserire l'accumulatore
- 8. Installazione update terminata

# **Start of Program**

Start program with double click.

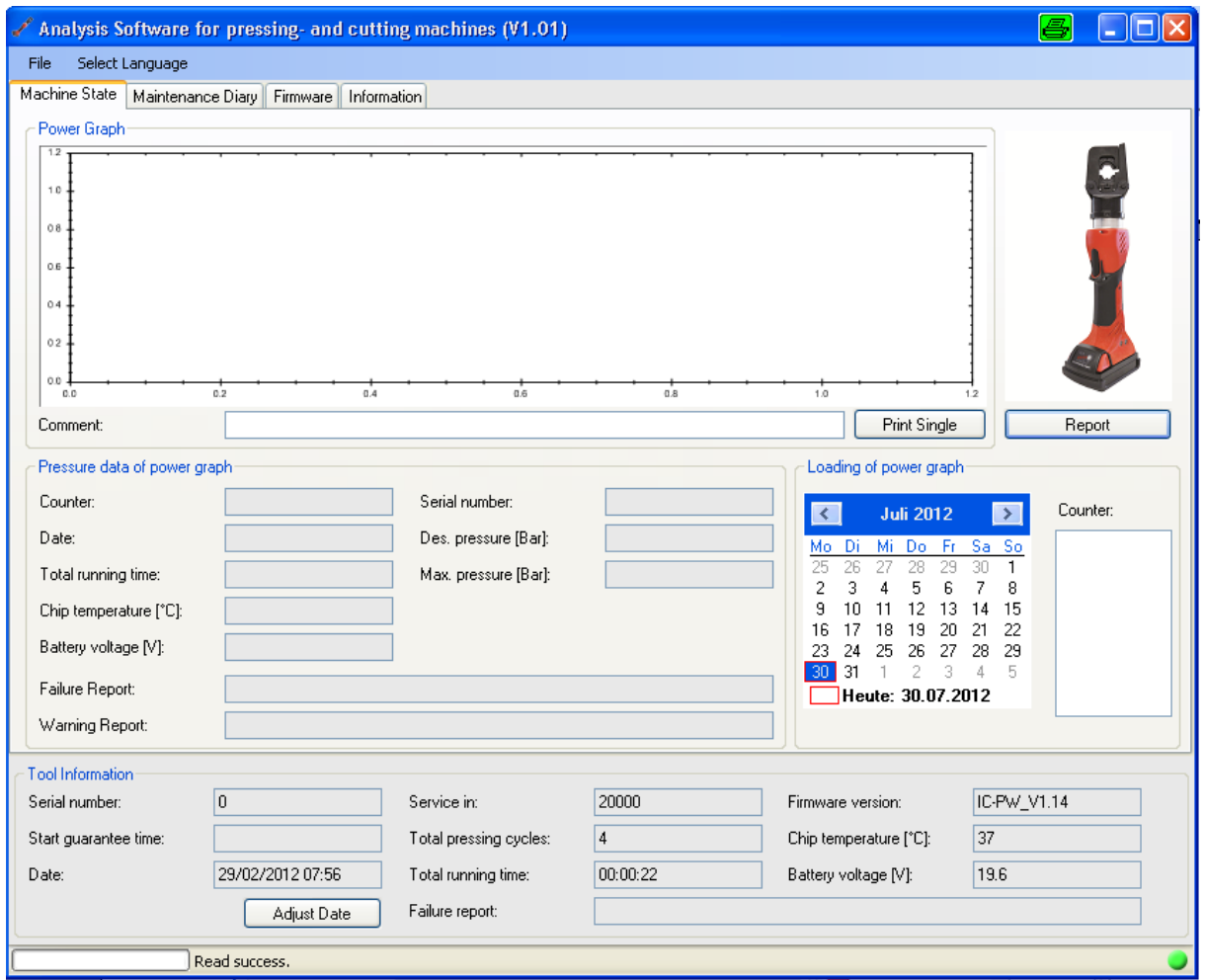

On the right bottom side a green light shows that the machine is connected. Is there no connection symbol shows grey colour.

If there is no connection even the connection between computer and machine is done propper, please press the start button shortly and the tool will connected.

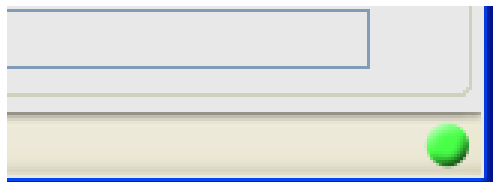

*Connection symbol*

## **Program surface**

The program surface is divided into 4 registers:

#### **Overview:**

### 1 *Machine state:*

Here the machine data of the connected tool is shown. In addition you can see the graphic of the operating line. This item will be explained later on more detailed.

#### 2 *Service Diary:*

In the service diary the authorized service engineer stores information that are important for the service of the tool. Customers only have the possibility to read out these information.

### 3 *Firmware:*

In the firmware it is possible to make any updates.

### 4 *Information:*

Here you can find the instruction manual as a pdf-data-file. To open the pdf-file Acrobat Reader of Adobe has to be installed.

#### **Machine state:**

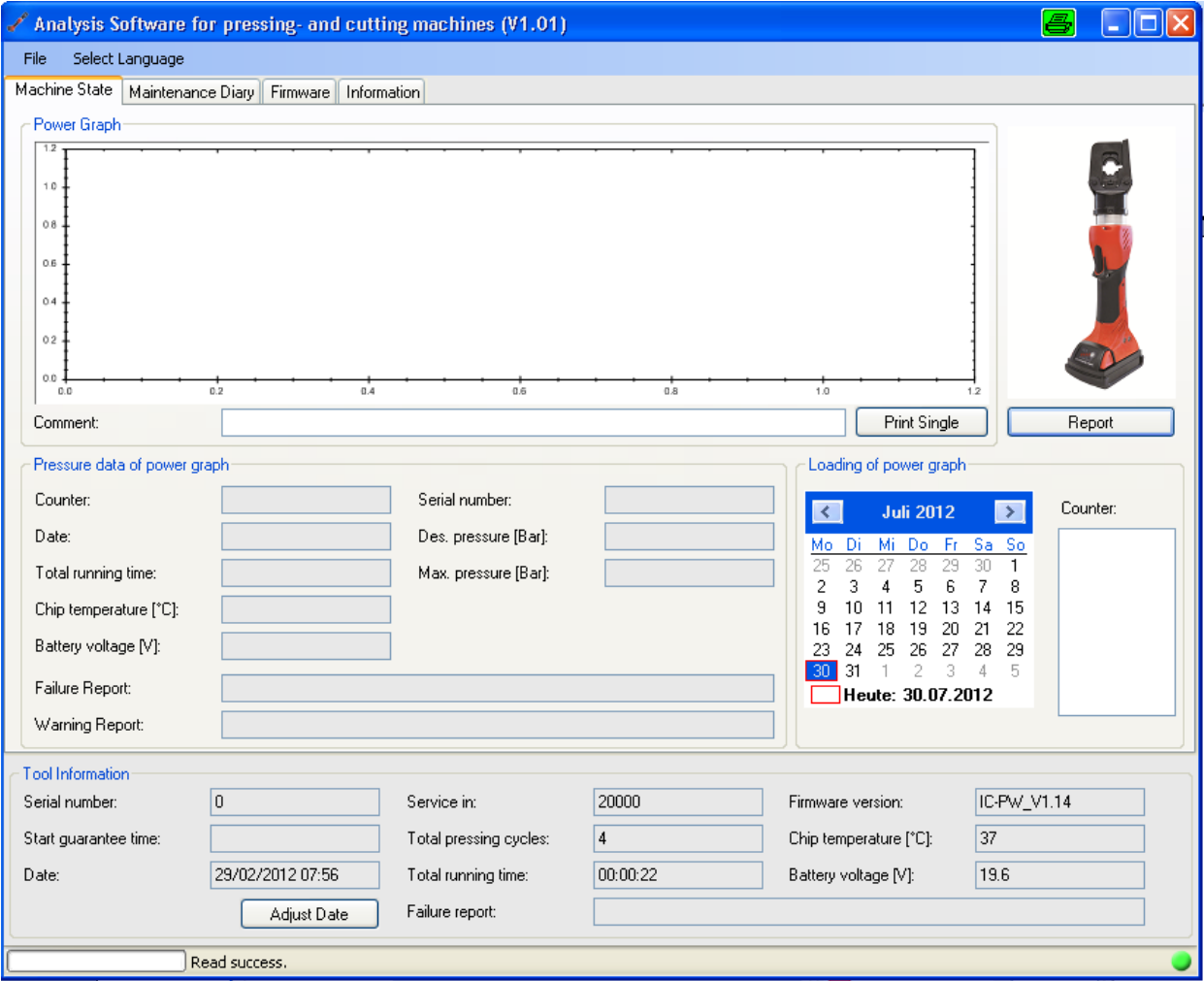

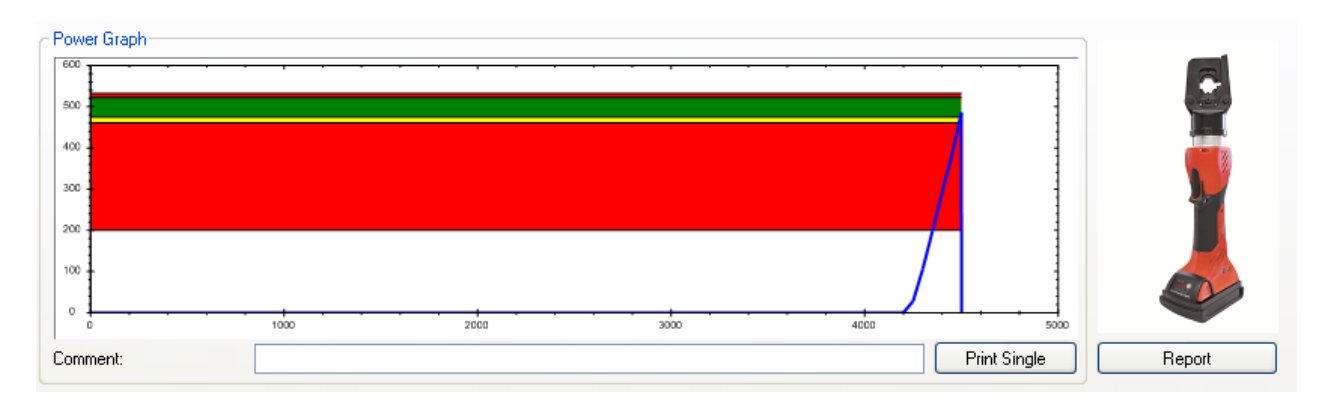

The graph shows the process curve of the selected working process.

For a propper working process the apex of the curve has to be located in the green area. In case of the apex is outside the green area please contact your local service center or manufactorer. In the field "coments" you can add free text that will shown on a print out or after storing it. The maximum quantity is 10 lines. The comment is valid for every selected print out and will not be stored in the tool.

Storing or printing out of the data is only possible for one working curve. *Store:* 

If you want to store a graph of the working process you can do this by choosing the button "Store" and a data browser will be started from which you can choose a goal listing. As file name the number of the shown working process will be proposed.

## *Print:*

You can print out the working process information with the button "Print".

## **Loading of operating graph:**

| Loading of power graph |                  |     |                   |     |         |    |          |
|------------------------|------------------|-----|-------------------|-----|---------|----|----------|
|                        | <b>Juli 2012</b> |     |                   |     |         |    | Counter: |
| Mo                     | Di               | Mi  | Do                | Fr. | -Sa -So |    | 5        |
| 25                     | 26               | 27. | 28                | 29  | 30      |    |          |
| 2                      | 3                | 4   | 5                 | 6   | 7       | 8  |          |
| 9                      | 10               | 11  | 12                | 13  | 14      | 15 |          |
| 16                     | 17               | 18  | 19                | 20  | 21      | 22 |          |
| 23                     | 24               |     | 25 26 27          |     | 28      | 29 |          |
|                        | 31               | 1   | -2                | -3  | 4       | 5  |          |
|                        |                  |     | Heute: 30.07.2012 |     |         |    |          |
|                        |                  |     |                   |     |         |    |          |
|                        |                  |     |                   |     |         |    |          |

*Loading of operating graph*

By means of the calendar the operating graph can be choosen. The operating graph will be counted continiously. Depending on the choosen date only the operating graph of this day will listed and the operating graph can be found and assigned very fast.

With the "report" function, it is possible to visualise and print various curves.

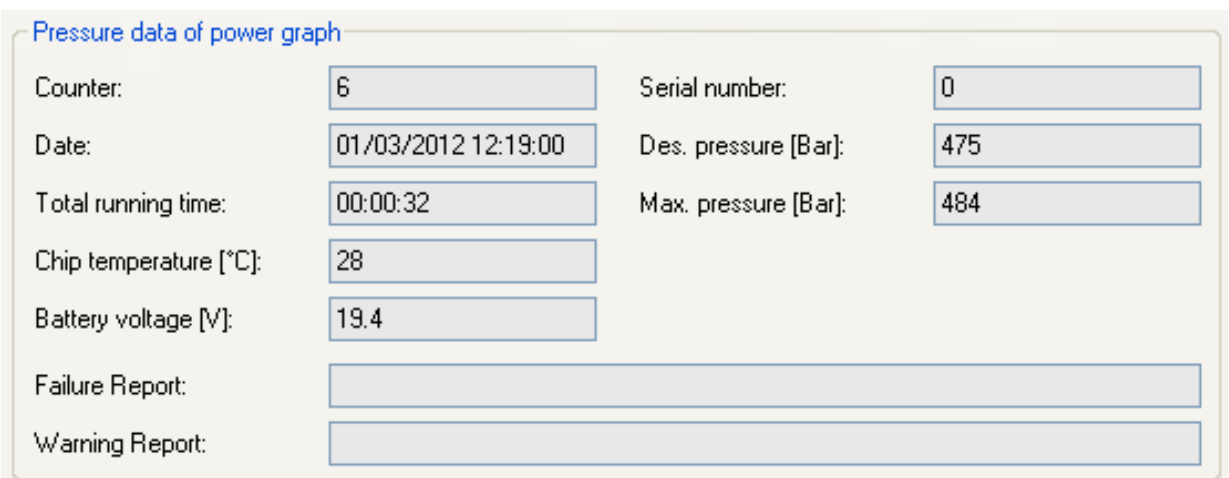

*Measuring data of power graph*

The table shows those measuring data which will stored with every power graph. These data will also be shown on print outs or in the stored data file.

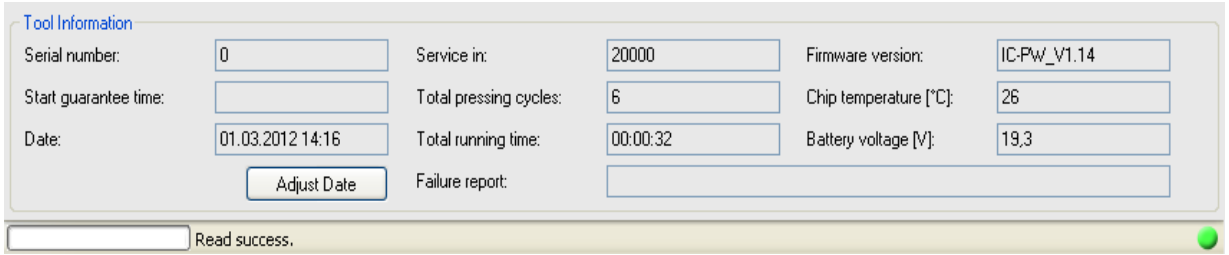

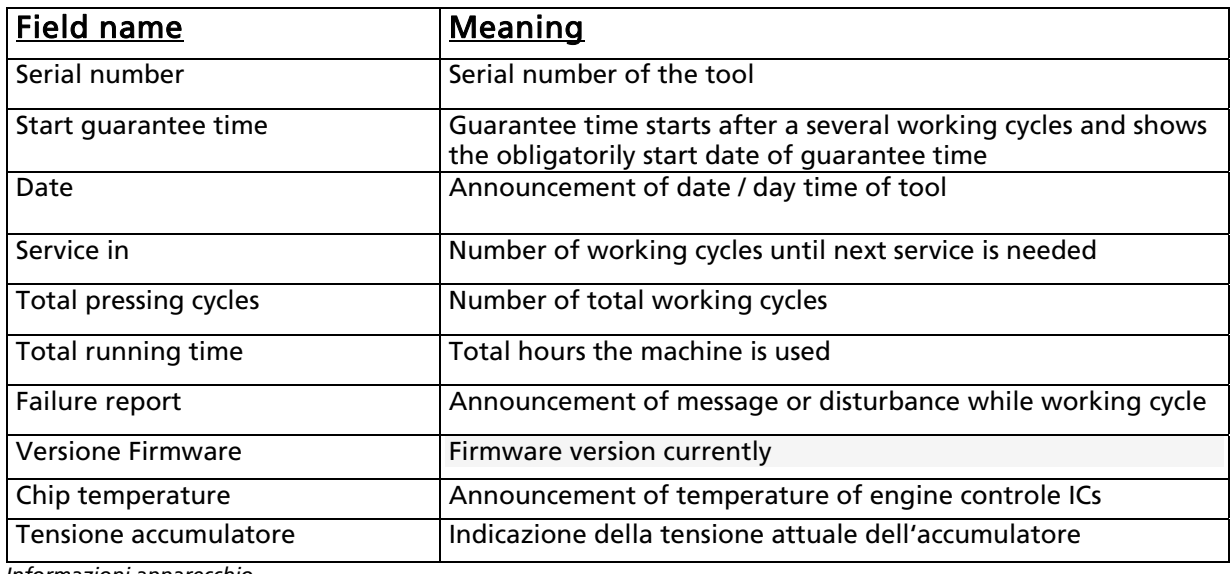

*Informazioni apparecchio*

# Instructions for the installation of a "firmware update"

- Remove the accumulator
- Press the Start buttons on the remote control unit simultaneously and hold them down Replace the accumulator

- Wait until the two led stop flashing alternately
- Select update
- Select file
- Firmware downloaded successfully
- When the download has taken place, the equipment comes on independently
- Installation of update complete